★窓口混雑緩和のため、オンライン申請にご協力ください★

## 「オンライン申請」を利用した申請書の提出方法について

下記のQRコードを読み取ると、「船橋市オンライン申請・届出サービス」に接続され、必要事項の 入力をしていただくことにより、更新申請を行うことができます。(封書に同封されていた申請書の提出 は不要です。)

## 1.【オンライン申請フォームへの移動】

(1)スマートフォン・タブレットを利用の方 右の 2 次元バーコードをカメラ機能で読み取り、 オンライン申請画面に遷移してください。

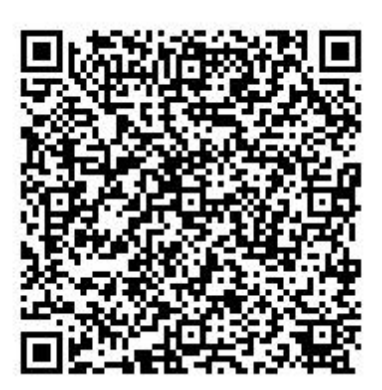

(2)PCを利用の方

ブラウザに"船橋市オンライン申請"と入力して検索してください。オンライン申請内にある"検索キ ーワード"に、"地域生活支援サービスの更新手続きについて"と入力し、検索してください。

[オンライン申請URL]

ブラウザに下記URLを直接入力して検索することも可能です。 <https://e-shinsei.city.funabashi.lg.jp/city-funabashi-u/>

## 2.【オンライン申請の簡単な流れ】

## 下記の入力手順①~⑤に沿い、申請登録まで完了してください。

① "利用者登録せずに申し込む方はこちら"に進んでください。

手続き申込

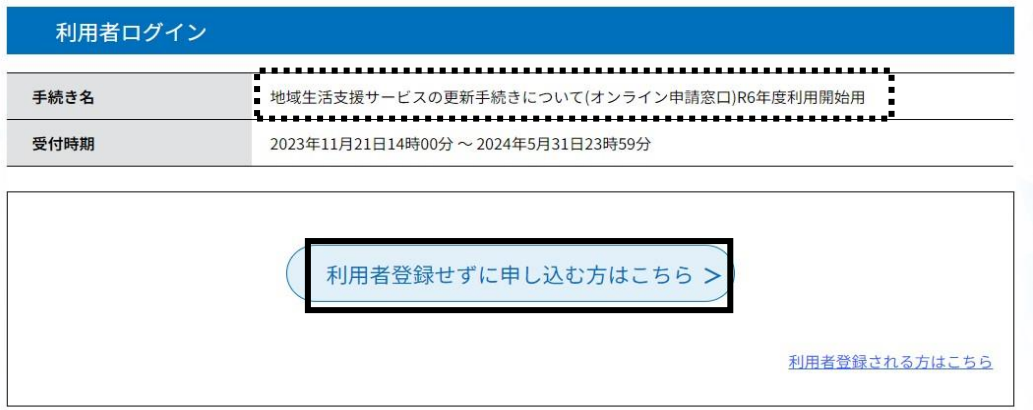

,,,,,,,,,,,,,,,,,,,,,,,,,,,,,,,,, *Calmanan* ② "利用規約" をお読みいただき、 1 目的 "同意する"に進んでください。 1 目的<br>- この規約は、船橋市オンライン申請・届出システム(以下、「本システム」という。)を利用して船橋市(以下、「本市」という。)に対<br>し、インターネットを通じて申請・届出及びイベント申込等(以下、「申請等」という。)を行う場合の手続について必要な事項を定めるもの<br>です。 2 利用規約の同意 <sup>第</sup> 本システムを利用して中請等を行うためには、この規約に同意していただくことが必要です。このことを前提に、本市は本システムのサービー、ネステムを利用された方は、この規約に同意していただくことができました。<br>- スを提供します。本システムをご利用された方は、この規約に同意されたものとみなします。何らかの理由によりこの規約に同意することがで<br>- さいいい<del>はらけ、本ミステムをご利用されてアナビアをません。など、朝鮮のみについても、この</del> 登録した情報は当サービス内でのみ利用するものであり、他への転用・開示は一切行いません。 上記をご理解いただけましたら、同意して進んでください。  $\left($  < 一覧へ戻る 同意する ③ "申込"画面に必要項目を入力 し、 "確認へ進む"に進んでください。 同意欄※重要 必須 **Q** FREERETS  $\boxtimes$  x- $n$ PFL<sub>7</sub>  $\mathcal I$  **PLUARTS BEENTES** 1カ<del>ルビーマ</del>アビキ() かお エタについては下記ルールに

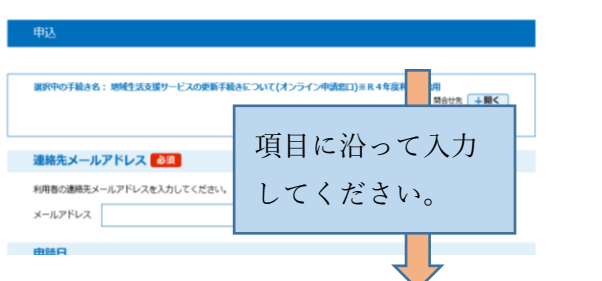

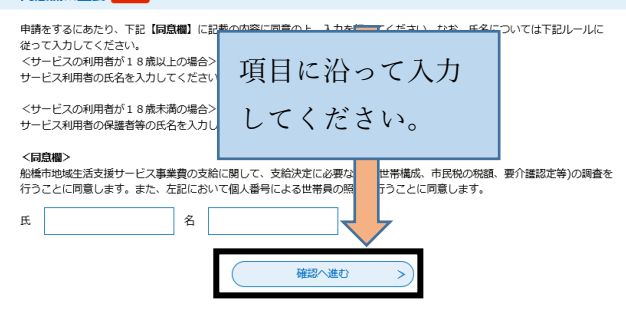

④"申込確認"画面を確認し、 "申込む"に進んでください。

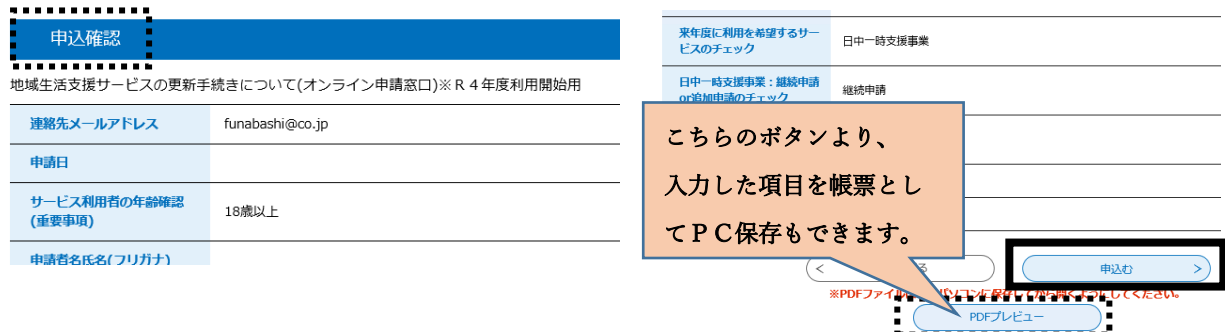

⑤申込完了となります。

"整理番号"・"パスワード"については、 申請した履歴を確認することができる ので、必ず保管するようにしてください。

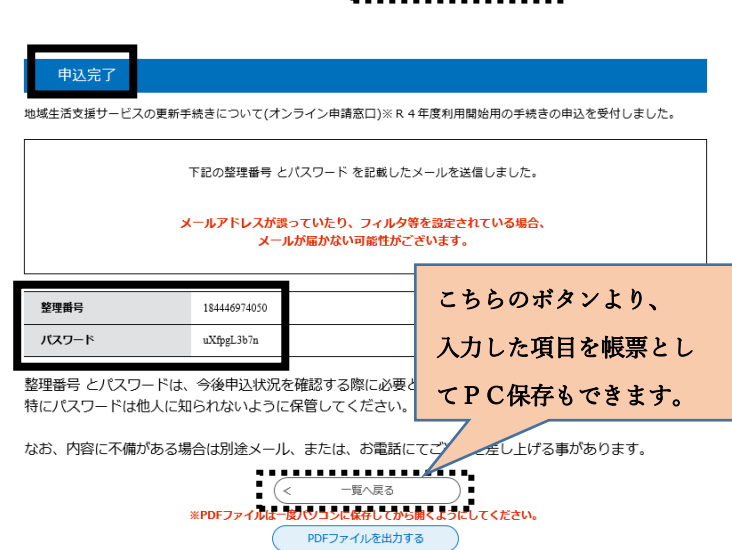